# **ONLINE REGISTRATION GUIDE**

Online Registration for the 18-19 school year can be completed online. Follow the steps and links below to get started.

From the school web page, [https://www.treynorschools.org,](https://www.treynorschools.org/) go to the Quicklinks menu in the middle of the page and select JMC All [Access.](https://treynorschools.onlinejmc.com/) Next, choose "Parents" from the options.

**CHOOSE 2018-19 FROM THE DROP-DOWN MENU**

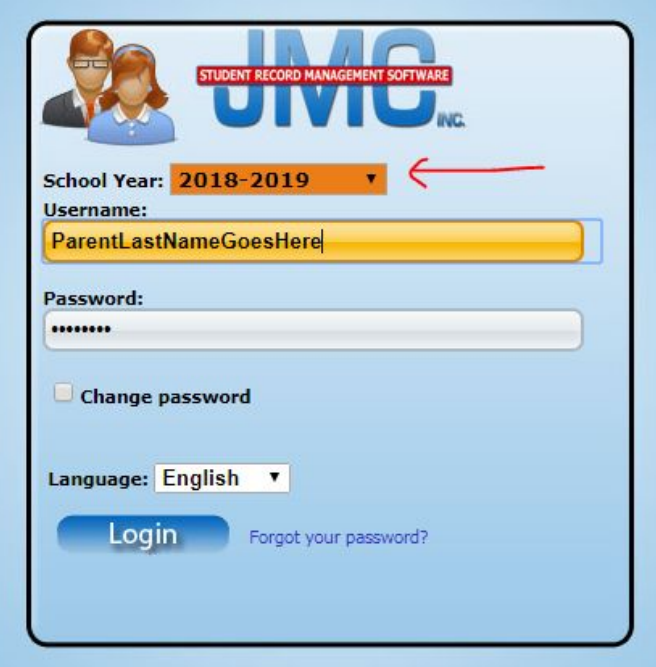

Log in with your username, which is the parent's last name and your password.

The home screen will contain registration instructions, which is also included in this document.

## **STEP ONE - Register Student**

Click on "Register for School" and then "Start/Continue Registration Process" from the left menu.

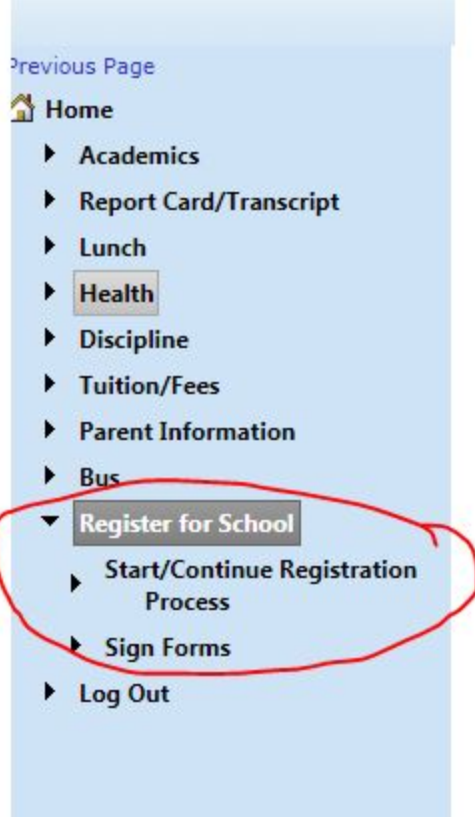

Walk through registration screens by clicking Next and following the prompts on the screen.

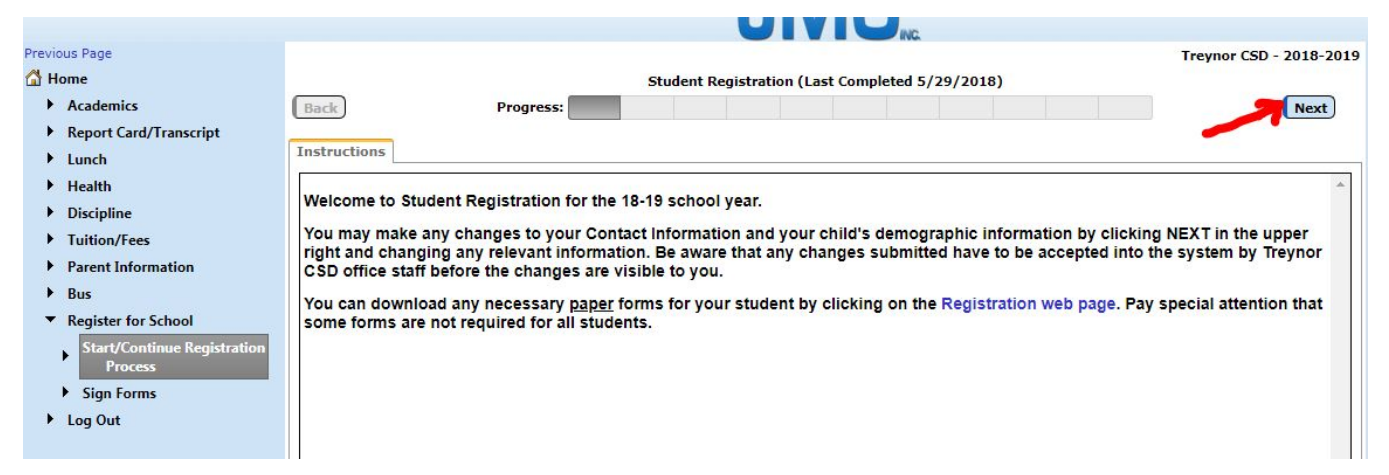

Your first option will be checking and/or editing parent contact information. Add or modify your address, email address(es) and phone numbers. Make sure to check-mark what forms of communication you wish to receive to each of your phone numbers.

In the Message Service box next to each phone number, select the type of notice(s) to receive to that particular phone number (you can select more than one). The options include:

- SMS/Text Message is for cell phone text messages.
- Emergency/Weather Related would be messages like late starts, early dismissals, no school, etc.
- Student Related would be academic or sport notices (i.e. practice cancelled, excessive tardiness/absences).
- General School Information would be reminder messages related to conferences, registration, etc.

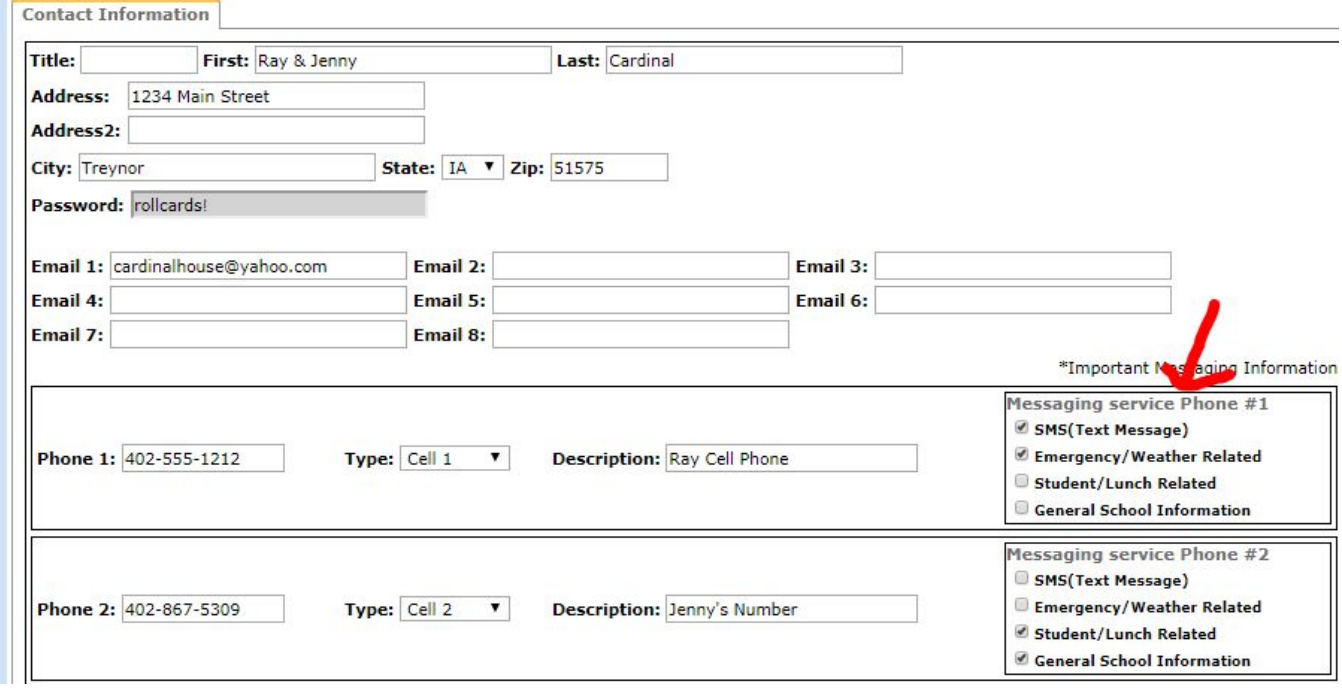

At the very least, you should have at least one phone number marked to receive Emergency/Weather Related information. This type of information would be relayed via a phone call, text message and email.

NOTE: Any changes made to your contact information have to be approved and imported into the JMC student information database by an office staff member before the changes will be visible to you.

Click NEXT to move on to answering questions about your child(ren).

Keep in mind that questions presented may be different for each student, depending on their grade level (i.e. elementary students may be presented with Daycare questions and MS/HS students may have cell phone and license plate fields that can be populated.)

Please also note that some information is grayed out and not allowed for editing by the parent. If you find an error in your child's information, please add that information to the optional comments section toward the end of the registration process.

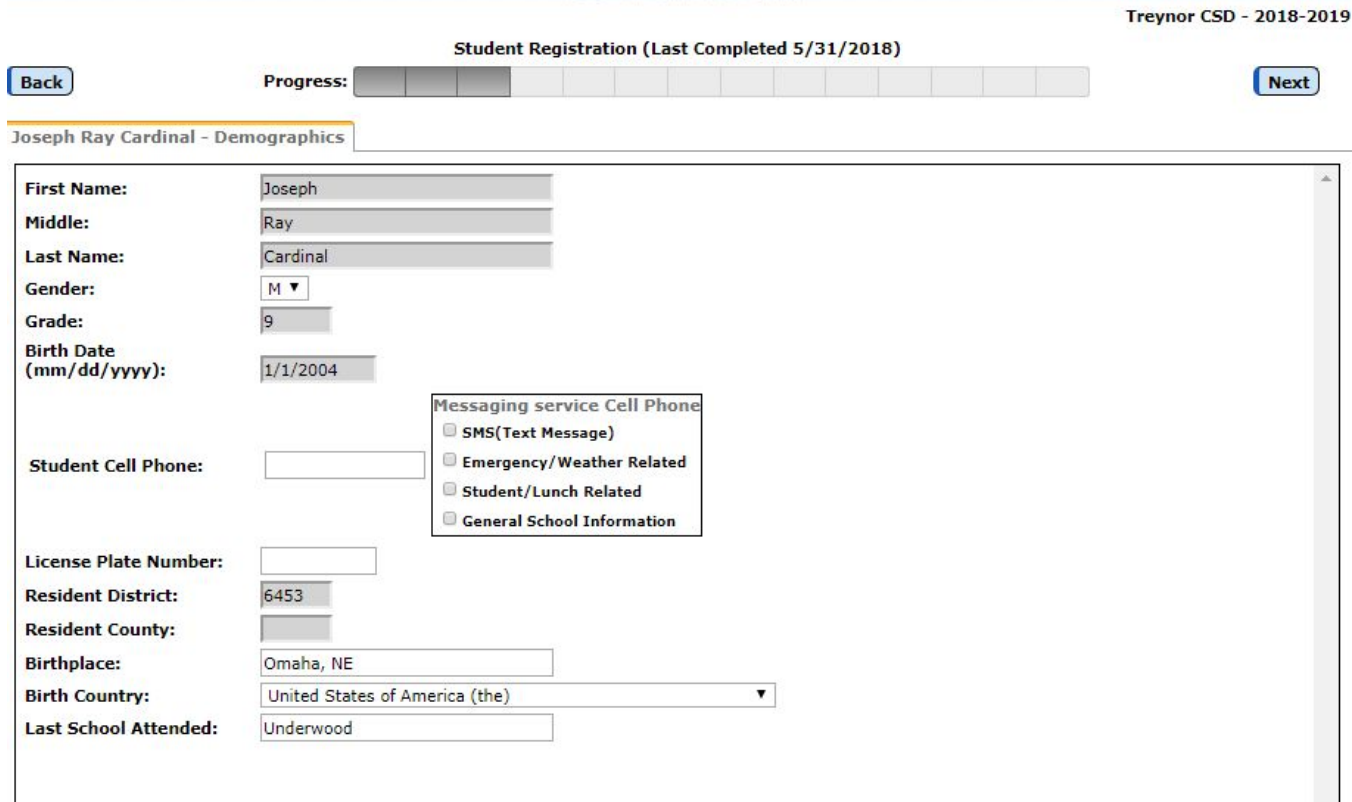

Please include your MS or HS student's cell phone number in this area so that office staff, teachers and coaches have the option of one-way texting of notifications, when applicable. Make sure to mark the appropriate boxes for messaging service, much like the parent options. Please also include a license plate number of the primary car they may drive to school. This information allows us to call them to the office if they have left their lights on, if there is a fender-bender involving their car, etc.

Click Next and add or modify the student's emergency contact information. This information would be used in an emergency situation if a parent could not be reached. If the emergency contact is NEW, please do not overwrite the existing data. Create a New contact record please.

Click Next and answer the custom questions for each child. *All fields are required fields, therefore, if a question does not apply to that child, just put in a NONE or N/A in that text field.*

After answering questions for each child, the last screen is an area for optional comments. This is where you could note an incorrect birth date or spelling of your child's name.

Click FINISH.

# **STEP TWO - Sign Relevant Forms**

The last screen will indicate you can now visit PaySchools to pay textbook fees. You can click on the PaySchools link, which will open a new tab. Before going to PaySchools though, you'll want to finish up in your JMC Parent Portal. Paying fees and adding lunch money via PaySchools is covered in STEP FIVE.

Click on the "Sign Forms" link to reveal the forms needing a digital signature. That page will look similar to the image below:

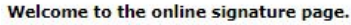

Step 1: Review the form(s) your school would like you to sign. To do this, click on the form and it will download to your computer. Navigate to your downloaded items and review the form. Hover over the image next to form name to see description/instructions for the form.

Step 2: To add your signature indicating you agree to the information on the form, click the 'Add Signature' link.

Step 3: A box will appear at the bottom of the screen where you are able to enter your signature.

Step 4: Use your mouse to enter your signature by left clicking in the box and 'writing' your signature. Click here to see a short instructional video showing you how to do this.

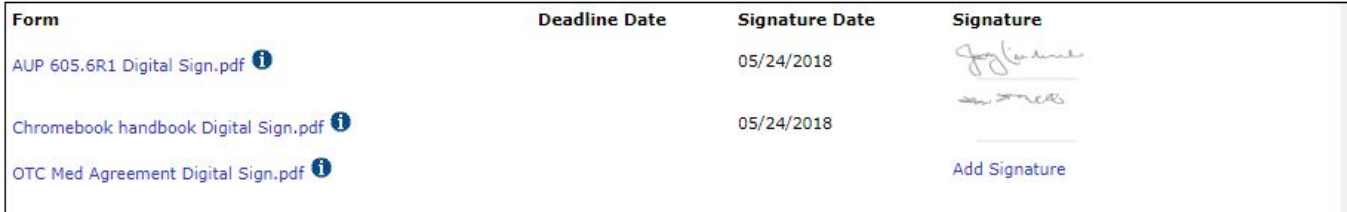

Any forms that have been loaded for your child(ren) will appear in this menu. Click on the form to download and review a copy.

Any form that still requires a signature will have the option to click "Add Signature" (see image to the right).

mancari

**Add Signature** 

Follow the on-screen instructions for adding your electronic signature.

*If you need to change anything in the Parent Registration screens, you can click on Start/Continue Registration process and all previous data will be populated.*

**Signature** a houle SALIST TICKS

**Trevnor CSD - 2018-201** 

## **STEP THREE - Set Alerts**

If you wish to set alerts on your account, within JMC Parent Portal, go to the Academics / Alert Configuration Menu. Choose each child from the drop-down menu.

You have several alert options, which include:

- 1. Low Balance Limit for the family lunch account. In addition to getting emails from the school, you can set an automatic alert based on your own criteria.
- 2. Period Attendance alerts (for MS/HS students only).
- 3. Missing Scores Alert (MS/HS students only)
- 4. Grade Alerts (based on a grade percentage you set per student's classes)

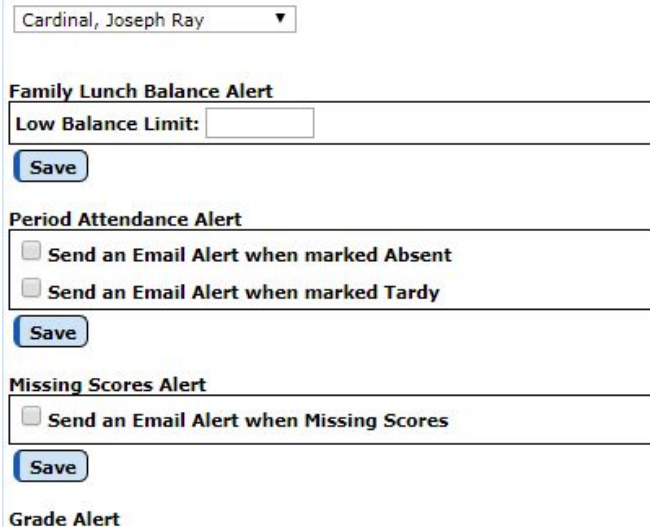

### **STEP FOUR - Schedules/Advisors**

To review or print your middle school and/or high school student's schedule, click on Academics / Schedule in the left menu. Select each child from the drop-down menu.

**Elementary class lists are not yet completed**. Student advisors listed in JMC will most likely be last year's teacher. Elementary class lists will be emailed out per class when that information is available. Once that information is entered into JMC, you can find your elementary child's classroom teacher by clicking on Schedule. Their teacher will be listed next to "Adv" (as seen in image below)

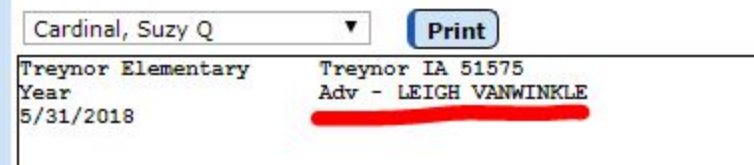

# **STEP FIVE - Textbook & Lunch \$\$**

After you have finished the registration steps in JMC, log into **[PaySchools](https://www.payschoolscentral.com/) Central** to pay required textbook fees and/or add lunch money to your child's account. *If you have not previously used PaySchools, scroll down for steps to setup that account first.*

Select All Students (#1 in image shown) from your PaySchools menu. To deposit money into your child's lunch account, choose *just one* of your children and fill in and add an amount to the cart. *Money added to one child will go into your family account, which all children will draw from.*

Under the Fees Section (#2 in image shown), click to add the textbook fees to your cart for each student. You can also select "Optional" (highlighted in image shown) and choose to pay for Activity Passes.

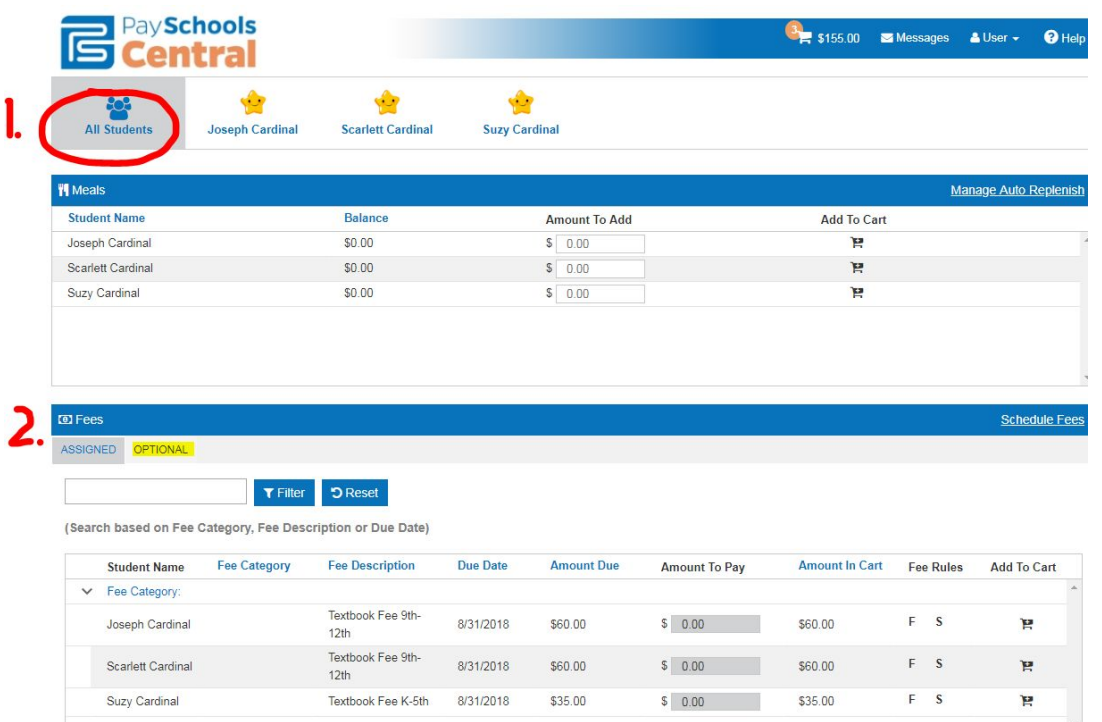

**If you have not used PaySchools previously**, the portal is easy to setup and use, both online and via the mobile app. To get started, follow the instructions below.

- 1. Visit the PaySchools portal using your Internet browse[r](http://www.payschoolscentral.com/) [www.payschoolscentral.com](http://www.payschoolscentral.com/)
- 2. Select the "Register" option from the menu. The portal will guide you through the steps you need to follow to establish your account and set up your students.
- 3. You will be prompted to enter your contact data and a payment method to activate your account.
- 4. Once all information is entered, you will receive an email from PaySchools Central with a link to confirm the registration and create your password. Once your password is saved, you can log in and begin using PaySchools Central as often as you'd like.
- 5. The first time you login, you will need to indicate which student(s) to attach to your account using the Add/View student tab. Students are already loaded in the PaySchools Central system. PaySchools Central utilizes the same student ID number used for your JMC lunch purchases. You can find that by going back into JMC Parent and accessing the Academic/Schedule link covered above. Their student ID is located near the top (as in the example below)

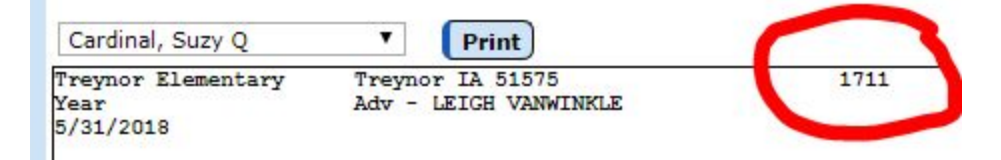

The ACH fee per total transaction when using an electronic check is: \$1.75 The internet convenience fee per transaction when using credit or debit card is: 4%

Once you have setup your PaySchools Central account, you can watch this 3-minute video [here](https://www.payschools.com/wp-content/uploads/2017/03/2017_0216_PaySchools_Central_Walkthrough_Final_web.mp4) or read more about the features of PaySchools [here.](https://drive.google.com/file/d/0B7icOU-W_I2OTFpOUWF5dXlTVlk/view?usp=sharing) **A quick tip is to setup your payment methods FIRST before making any deposits.** To setup payment methods, after logging in to PaySchools Central, go to the upper right and click on "USER". Next, select "Manage Payment Methods".

**\*Tip\*** You do not have to log into your JMC Parent Portal to make payments on your account. You can go directly to [www.payschoolscentral.com](http://www.payschoolscentral.com/) and make deposits. Those deposits will automatically post back to Treynor CSD's student information system, JMC.

#### **WANT TO SEND A CHECK INSTEAD OF USING PAYSCHOOLS?**

If you wish to pay fees with a check, you can first find the amount owed in JMC [Parent](https://treynorschools.onlinejmc.com/Parent/) Portal. Click on Tuition/Fees in the left menu. Fees are loaded BY STUDENT (and not by family). Select each student from the drop-down menu to find the fees owed. See image below for example You may write a check for all your child's fees combined to Treynor CSD and drop the check off at in-person registration on August 1st between 2 p.m and 7 p.m. or mail to Treynor CSD, Attn: Registration, PO Box 369, Treynor, IA 51575. *Please do not include lunch money with the check for fees.*

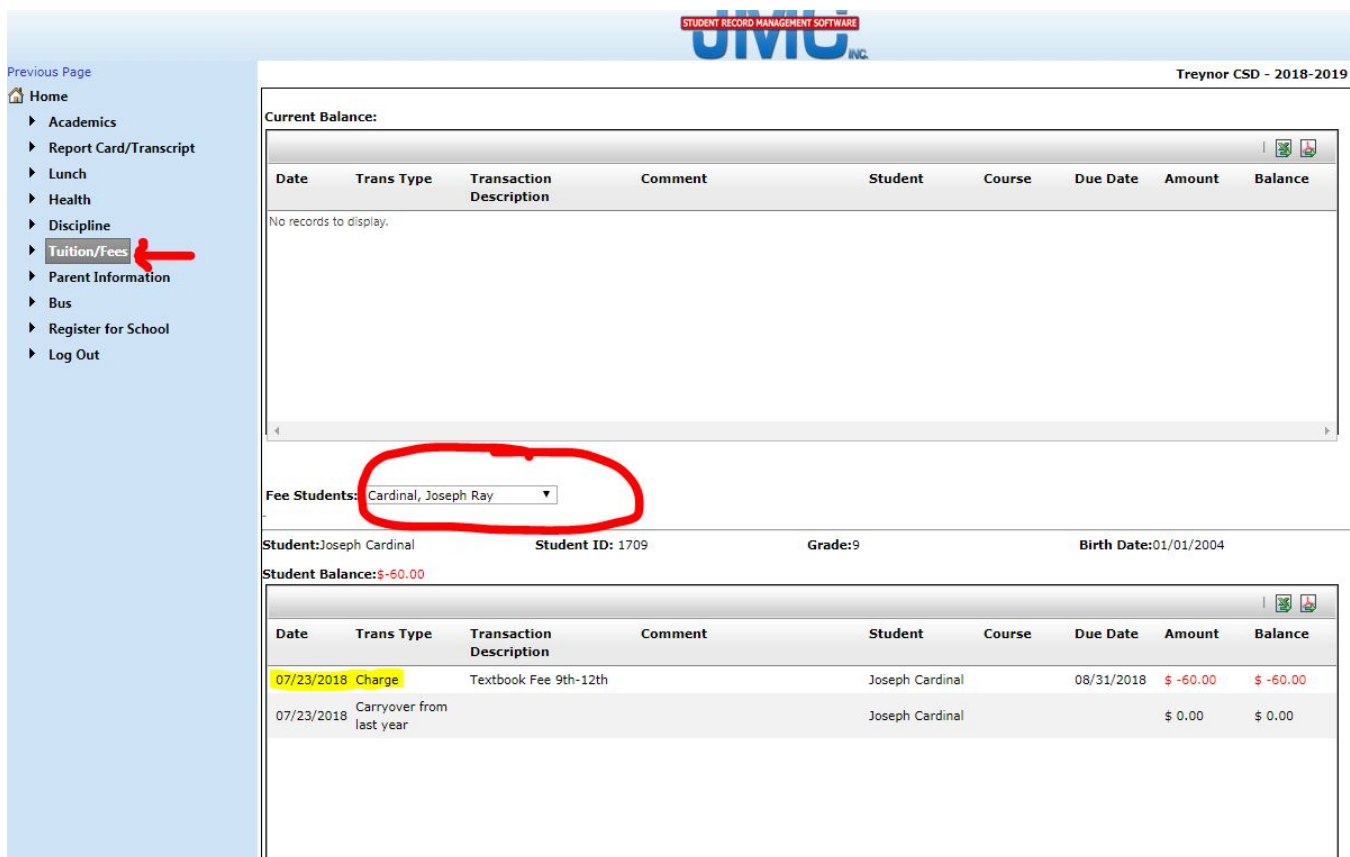

## **STEP SIX - Registration Forms**

Visit the School [Registration](https://www.treynorschools.org/vnews/display.v/SEC/Parent%7CRegistration%20Information) page to find forms you may need to fill out. Forms for students new to the Treynor School District are listed first, under "NEW STUDENT FORMS". Forms for current students will be in the next section "EXISTING STUDENT FORMS". Any form with an \* is available to be signed electronically in the JMC Parent Portal / Register for School / Sign Forms menu.

Any Registration Forms can be printed and dropped off at the school or mailed to Treynor CSD, Attn: School Registration, PO Box 369, Treynor, IA 51575. Signed and scanned forms can be electronically submitted to [registration@treynorcardinals.org.](mailto:registration@treynorcardinals.org)

This registration page also contains supply lists for K-8 students at the bottom of the page.

### **STEP SEVEN - Activity Pass**

For an activity pass, download the [form](https://www.treynorschools.org/vimages/shared/vnews/stories/4e488a0ded148/ACTIVITY%20TICKET%20ORDER%20FORM.pdf) and return to Treynor CSD Supt Office, 102 E Main, Treynor, IA 51575 or email completed form to registration@treynorcardinals.org. You also have option to pay for a student or adult activity pass within PaySchools. Under the Fees section, select "OPTIONAL". An Activity Pass will be listed as a choice to add to your cart. You will still need to fill out the [form](https://www.treynorschools.org/vimages/shared/vnews/stories/4e488a0ded148/ACTIVITY%20TICKET%20ORDER%20FORM.pdf) so the office has the correct information to enter on the pass. The passes will be available to pick up after August 16th in the Supt. Office or at the first home event on August 17th.

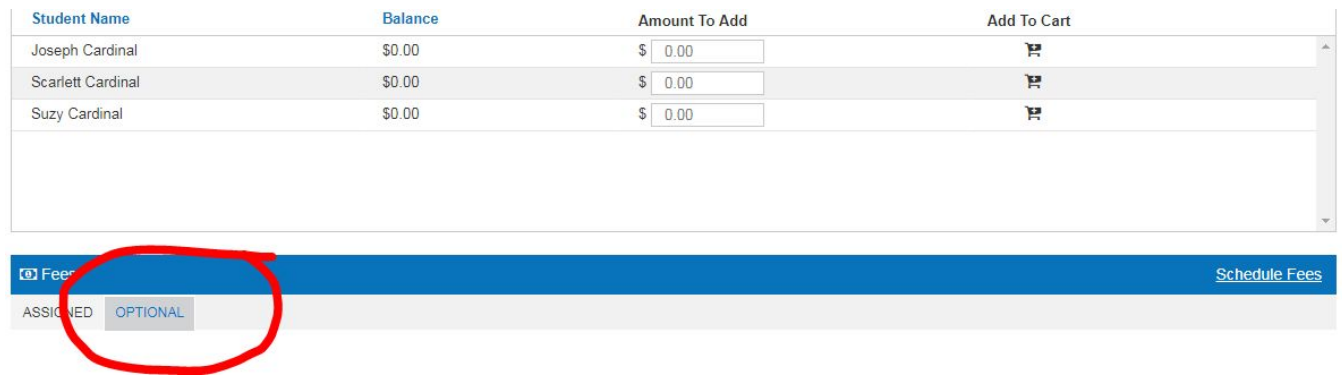

### **STEP EIGHT - Yearbook Order**

To order a yearbook for the 18-19 school year, pay early and save. Prices will go up throughout the year so order early for the best deal!

**High School - \$60:** <http://jostensyearbooks.com/?REF=A02495300>

**Middle School - \$17:** <http://jostensyearbooks.com/?REF=A01114722>

**Elementary School - \$15:** <http://jostensyearbooks.com/?REF=A09864165>

\*\**2017-18 Yearbooks arrive in late September or early October.*

### **Bus Info**

If your child(ren) ride the bus, their bus route information will be entered into JMC in mid-August after the majority of students have been registered. This information will be accessible via the Bus Menu in JMC Parent Access. The route information will also be sent out electronically when all the information is entered. If you have any concerns before then about your bus route information, please email busbarn@treynorcardinals.org.

### **NEED HELP?**

If you wish to attend in person registration instead, come to the High School Commons on August 1st between 2 and 7 p.m. Someone can help you register online, or you can elect to visit with a district employee to get your child(ren) registered. Just keep in mind that our in-person registration will not be staffed as in past years, so wait times may be longer than normal.

If you have forgotten your JMC Parent password, please email Shelly Bailey at [sbailey@treynorcardinals.org](mailto:sbailey@treynorcardinals.org) for that information or call the school office 712-487-3414 Ext. 4.